## **OSU ceded/deferred oversight of my study to an external IRB – How do I send in updated documents and approval notices?**

- 1. Log in to iRIS
- 2. Click on "Start a Study Submission Form" in the "Featured Study Operations" menu.

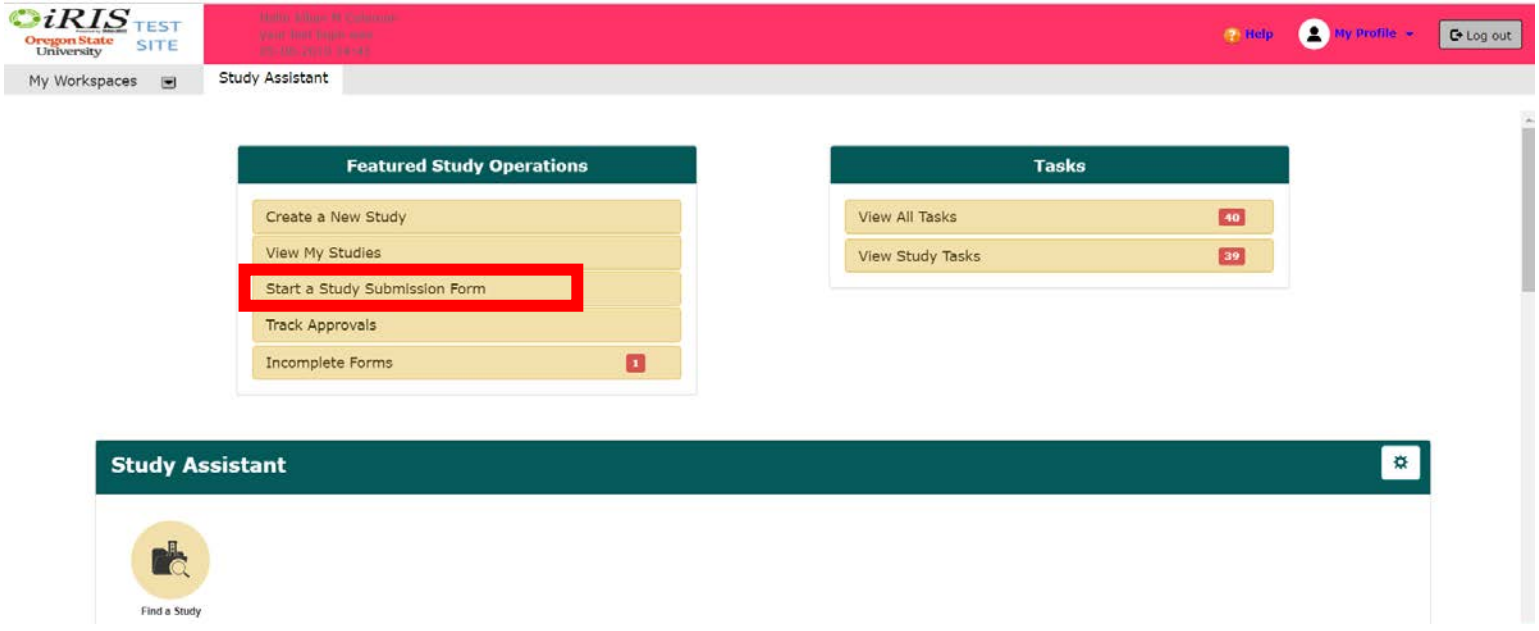

3. Click on the "Forms" icon under "Actions" on the row of the applicable study

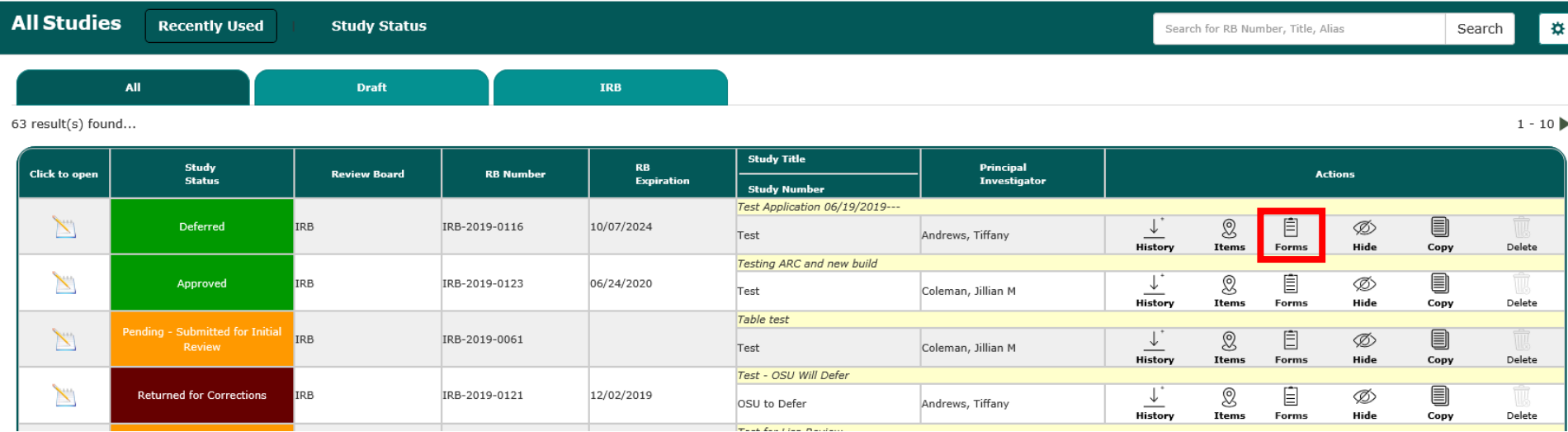

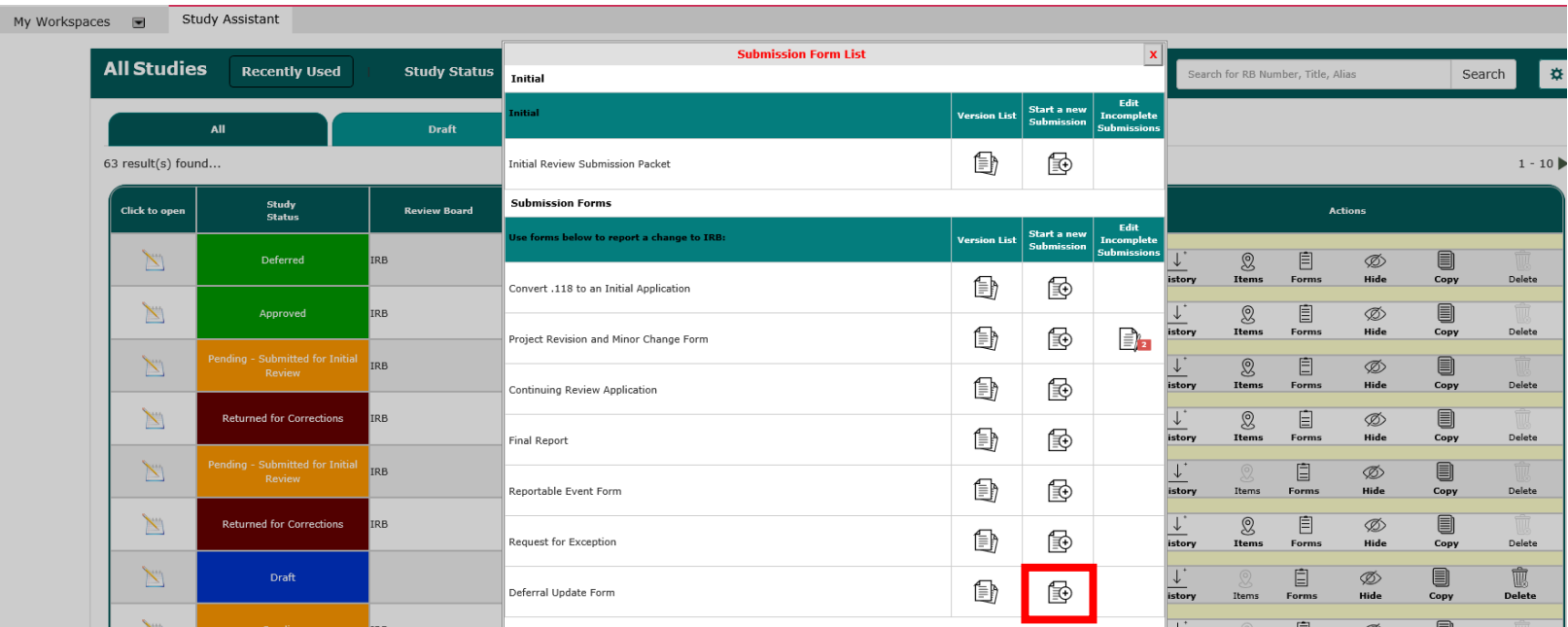

4. Click on the "Start a new submission" icon next to the Deferral Update Form.

5. When completing the Deferral Update form, if you are adding study team members, make sure to add them in section "A) Additional Investigators", as section B is only for Non-research Support Staff (individuals who will not have access to participants, data, or specimens)

**Example 20** Print Friendly **Contains a Refresh Constant Fields Contains a Save Section** 

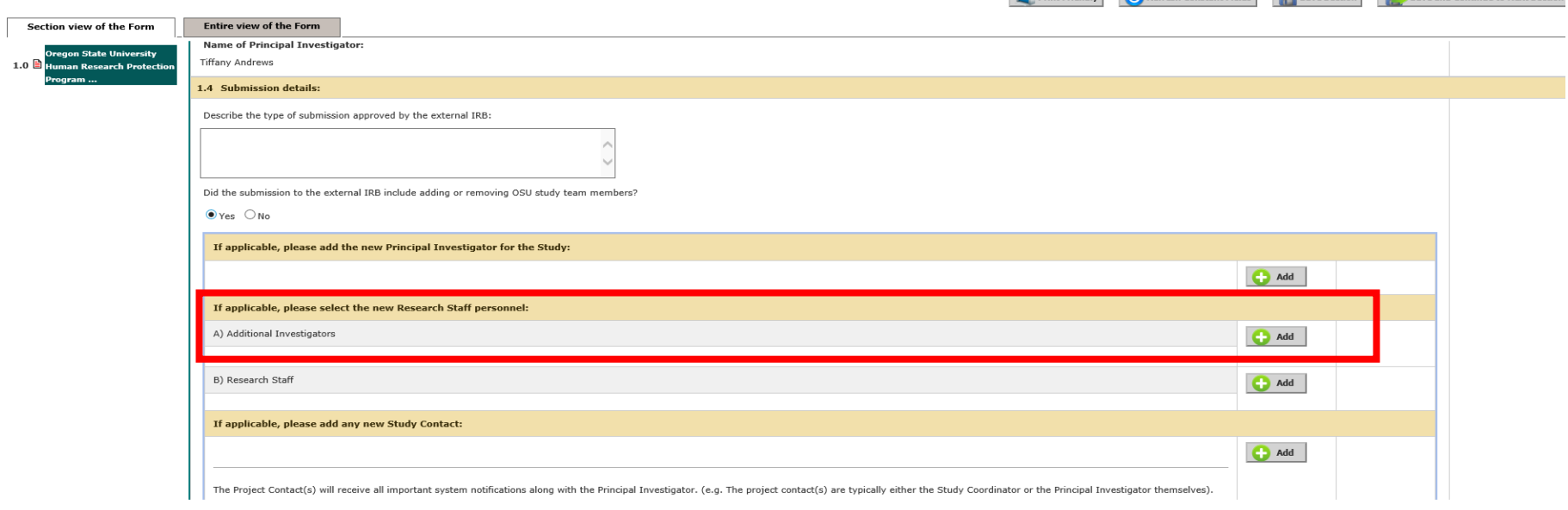

6. The application is the initial submission, which also acts as the protocol for the project and outlines the study. During revisions, the application will only need to be revised if the information in the application/protocol has been impacted. The "click here to attach the application" button is used to create a new version of the application. If revisions are needed, click the "click here to attach the application" button, then click "Add Revision". You can now edit your application. When you are done editing, go to the last section of the application, then click 'save and continue to next section' (this will take you back to the revision form).

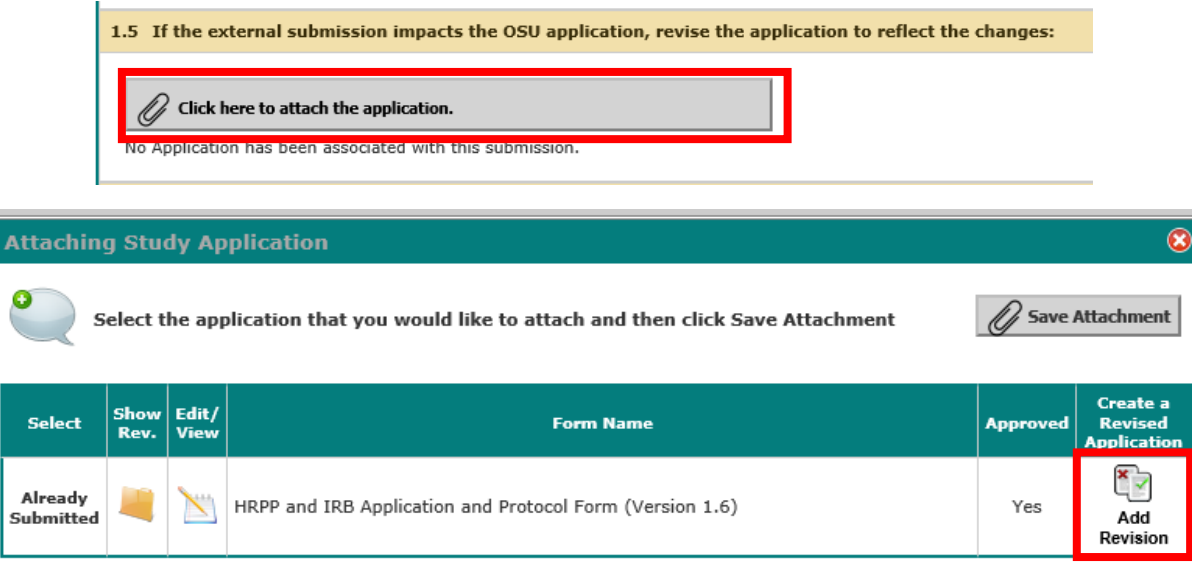

7. If you are revising/replacing current versions of the external IRB approved documents, click on 'Select or Revise Existing', then choose to create a revision for the document you wish to revise/replace. The version number will automatically populate. Check the document out (will download to your device), make edits and save to your computer (if applicable). If you are simply uploading a new version, you can skip editing and saving the document and click on complete checkout, check in the new document, save document.

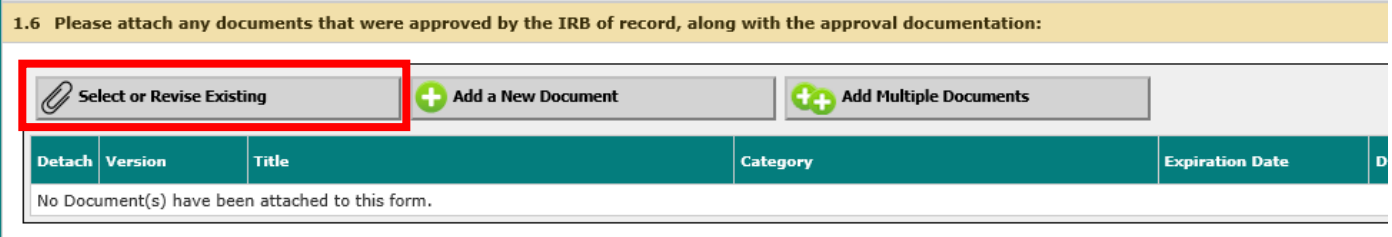

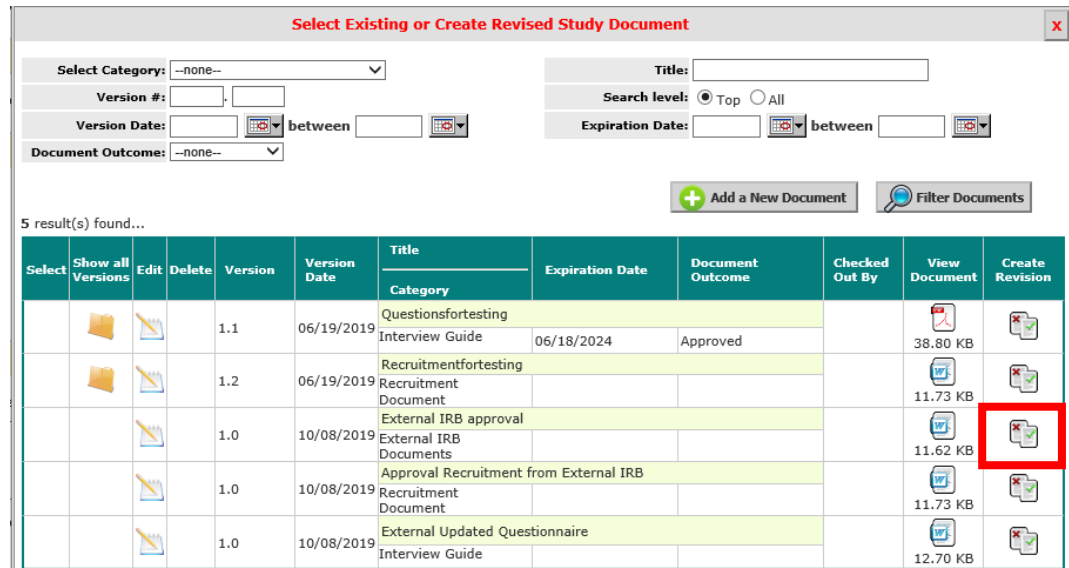

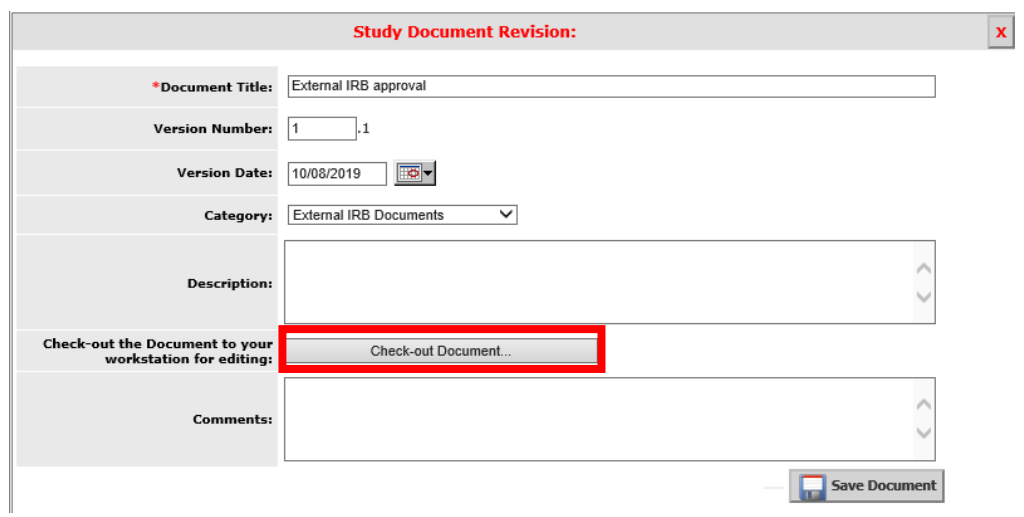

**INSTRUCTIONS** 

Step 1:<br>If your browser blocks pop - ups, then after a few moments a bar similar to the one shown below may appear in your browser.

To help protect your security, Internet Explorer blocked this site from downloading files to your computer. Click here for options...

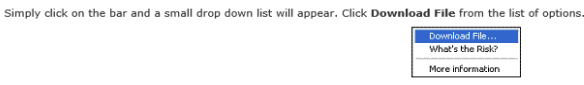

**Step 2:**<br>In a few moments, your browser will prompt you to either **Open** or **Save** the file (see example below).<br>Note: this is not the actual File Download box, it is only a picture. In order to Check - out the document a

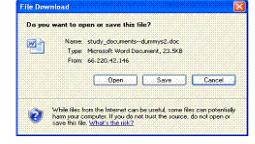

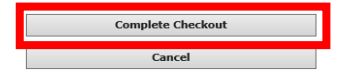

To do so, click Save. This will open up a window similar to the one shown below that allows you to choose where in your workstation you would like to save the document.

Once you've selected where you will save the document, click Save. After this, the Download Complete box will appear as shown below. From here you can choose to<br>open the document to edit it, open the folder that contains t

Step 3:<br>IT IS VERY IMPORTANT that after you've saved the file to your workstation and closed the Download Complete box that you click the **Complete Checkout** button in iRIS.<br>This allows you to check the document (or upload

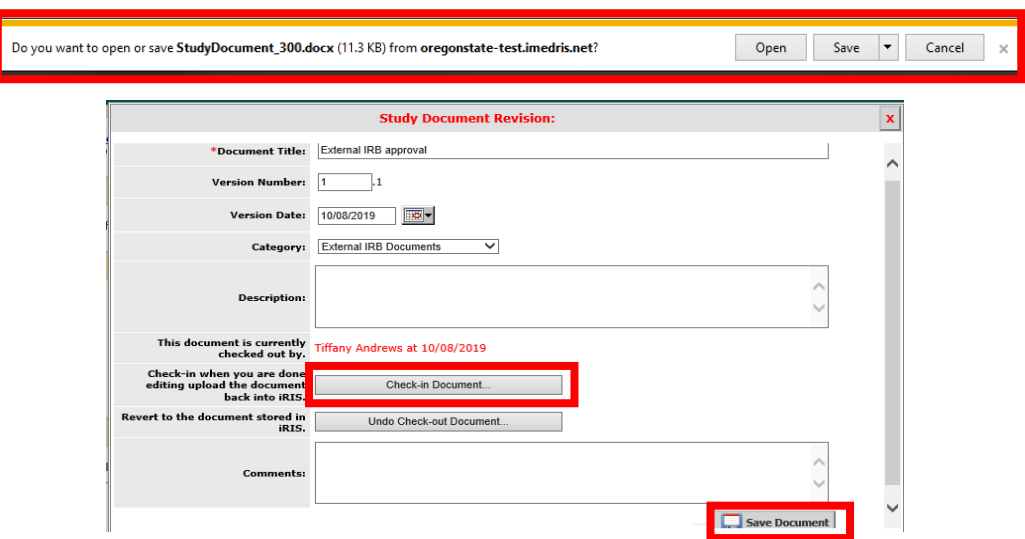

8. If you are adding a new document for review, click "Add a new document". Then find the file by clicking "Choose file." After the file has been selected and uploaded, click "Save Document".

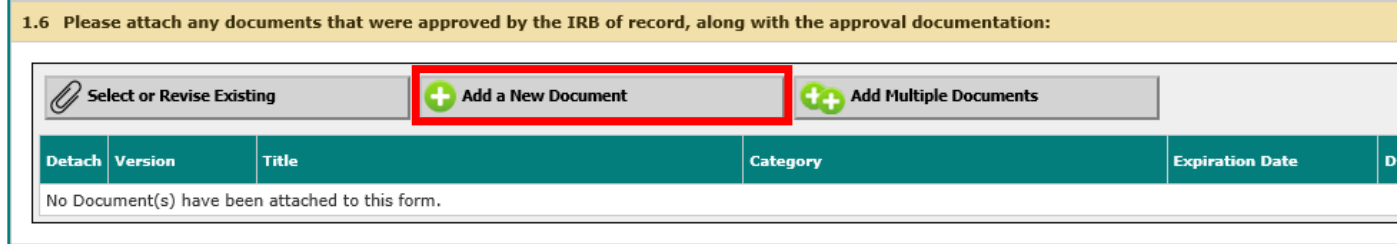

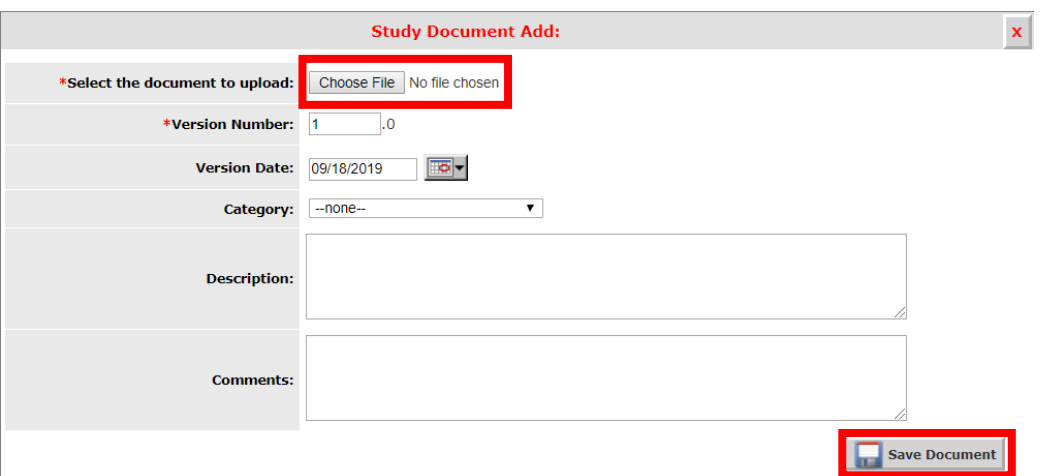

9. When you are ready to submit the Deferral Update Form, click 'save and continue' until you reach the signoff page. If you are not the PI, there will be a 'notify the PI for signoff' button available.

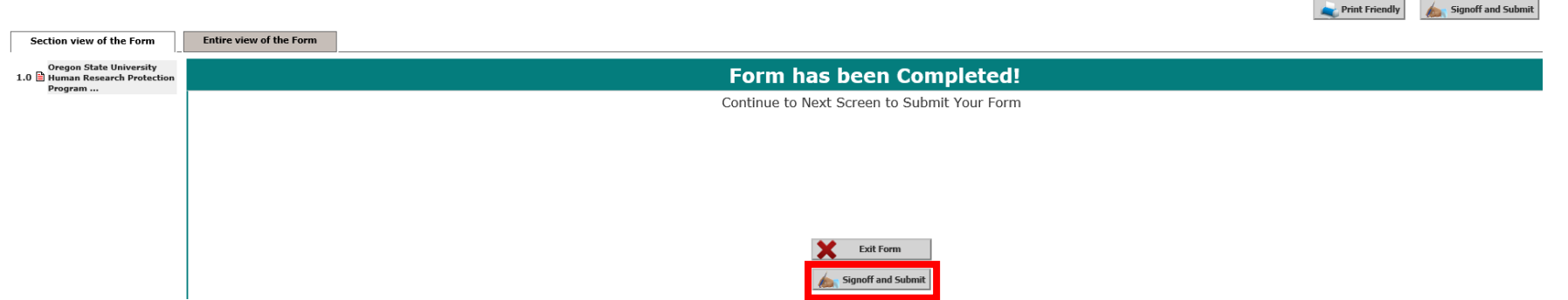

10. The PI will click on 'approve', then 'save sign-off'. If the PI chooses to make additional edits, they can do that prior to signoff, however, if the signoff button seems to no longer be visible, they should go back to their 'Study Assistant' workspace, go to their tasks, and then click on the task called 'PI signoff' which will bring them back to the signoff page.

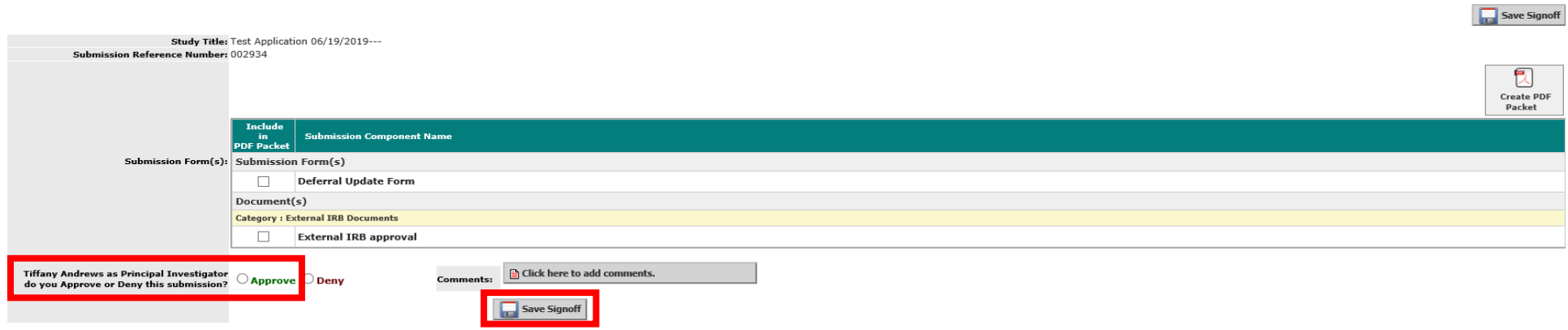